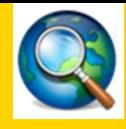

# **Arc Map Windows Quickstart Guide - Windows**

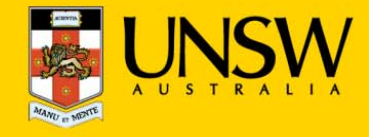

#### **1. Open Arc Map for the first time**

After logging into myAccess, applications will be available to you to add to your Citrix Receiver from the Apps button.

▶ Click on **Apps** and select **Arc Map** to open the application…

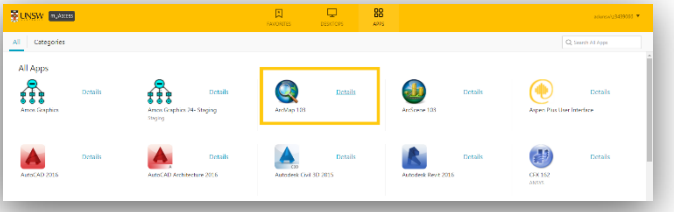

…………………………………... *receive a one‐off request to Open URL Citrix Receiver. Click Always TIP: When launching your applications through Chrome, you may Open followed by Open URL: Citrix Receiver.*

*You may also receive <sup>a</sup> one‐off request to download and save <sup>a</sup> .ica file. Ensure to click on the small down arrow next to the .ica file and select Always Open Files of This Type.*

*Note: The following image is what Google Chrome will display, other browsers could vary in the message displayed.* 

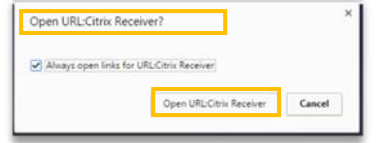

▶You have successfully opened **Arc Map**

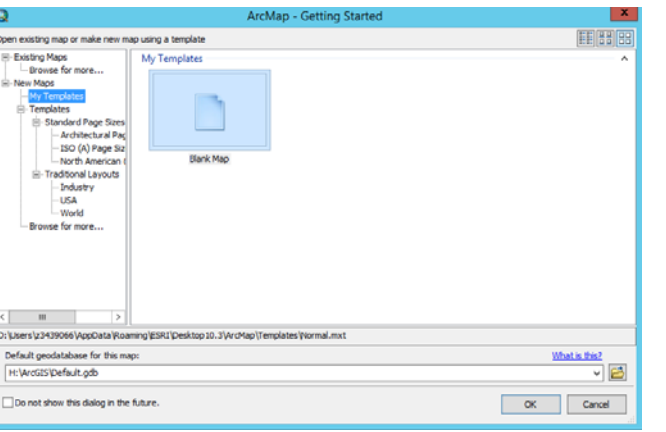

#### **2.Creating a new document in Arc Map**

On the homescreen click on **OK** OR navigate to **File** <sup>&</sup>gt; **New** to create a new document

# **3. Opening an existing document in Arc Map**

The following steps assume that you will save your data to the Cloud H:drive, if you have saved elsewhere you will need to follow the same steps but look for the drive where your files are saved – see section 3

*TIP: Larger file sizes will take up more time to load the data set (possibly 20 minutes to open <sup>a</sup> 100MB file). It is highly recommended that when loading larger datasets you save the dataset onto 'Cloud H: Drive' while on campus – this is the drive that starts with your zID.*

*Refer to Downloading files from Moodle guide for more information.*

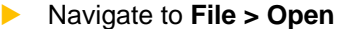

▶

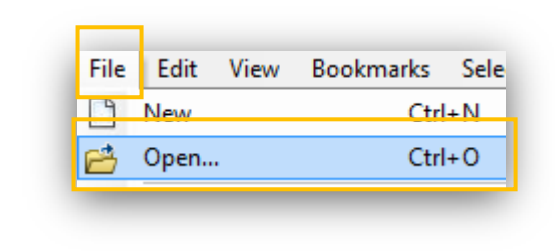

*TIP: You may be get <sup>a</sup> Citrix Receiver – Security Warning, click on Permit All Access.*

*Please note that the Security Warning window could slightly vary depending on which version of windows you have installed.*

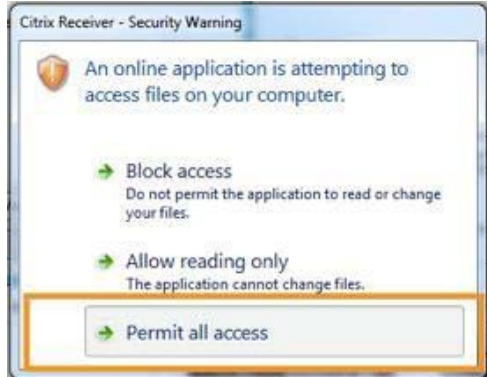

*TIP: Remember to always save downloaded files straight to your Cloud H:drive*

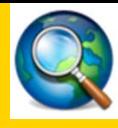

# **Arc Map Windows Quickstart Guide - Windows**

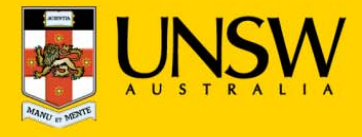

▶ From the drop down menu find your **Cloud H:drive**

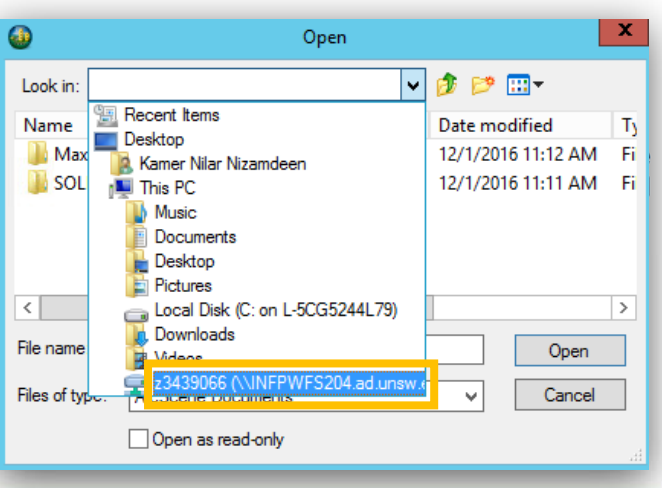

*TIP: If you can't find the Cloud H: Drive call the IT Service Centre on (02) 9385 1333*

# **4. Manually locating your files**

▶Navigate to **File > Open**

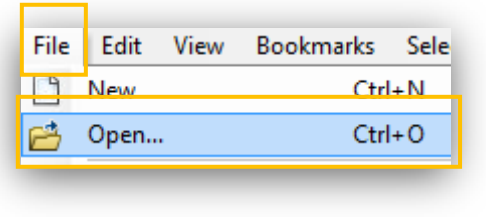

- ▶ If prompted, select **Permit all access** when **the Citrix Receiver- Security Warning** appears.
- ▶ Select your Local **C:drive** from the drop down menu

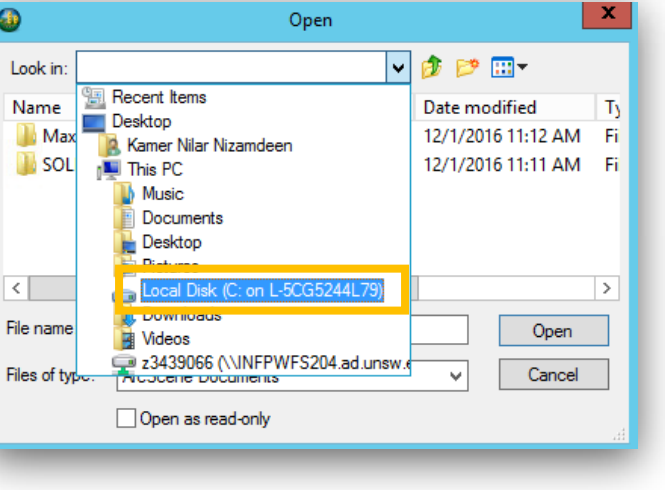

▶ Once you find your data files in the **C:drive,** double click on them OR click **Open** and Arc Map will open your data files.

## **5. Saving your data set**

▶To save navigate to **File > Save As**

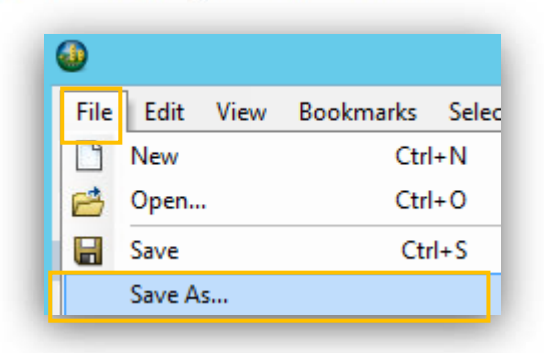

▶ Arc Map will automatically save to your **Cloud H:drive**. Please ensure you do not save to the **Temporary Storage D:drive** as your data will be lost if you do so………………………………………..

### **6. Printing from Arc Map**

▶Navigate to **File > Print**

▶

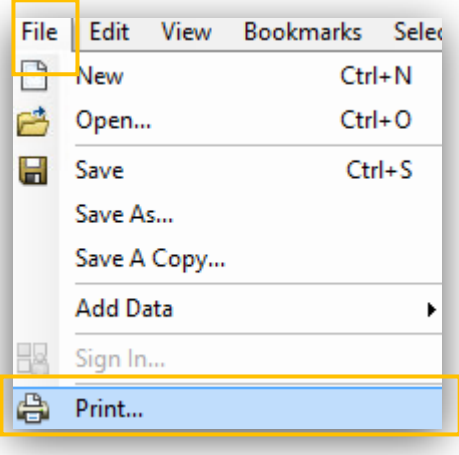

 Choose the printer you want to print to in the **Print window** then click **OK** to print your work